# **F5 WANJet™ 500 Appliance Quick Start Card**

How to get started with the WANJet 500 appliance

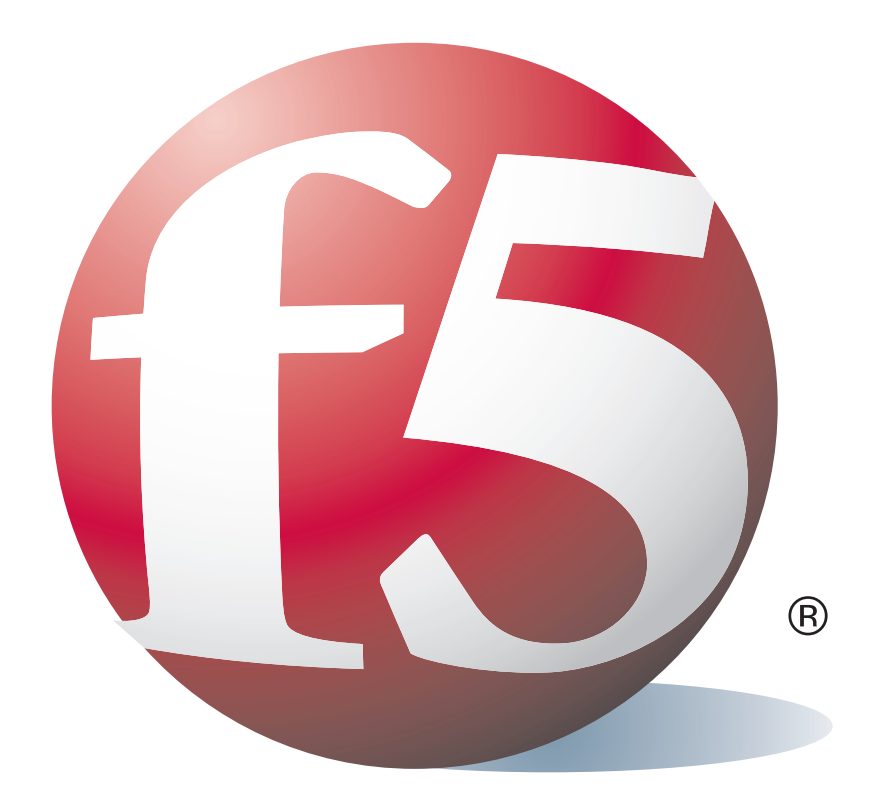

### **Overview**

This Quick Start Card describes how to install the F5 Networks WANJet™ 500 appliance.

### 1 Before you begin

Gather the following information from your network administrator:

- IP address and netmask of the WANJet appliance. The IP address must be in the same subnet as the WAN router that connects directly to the WAN port on the WANJet appliance.
- IP address of the WAN router (WAN gateway).
- Location for the WANJet appliance within easy reach of two power outlets, a network connection, and the WAN router.
- Optional: IP address for the Management Port if using out-of-band management and Ethernet cable to connect to management network.

and screws for direct or rail mounting)

### 2 Check package contents

Unpack the WANJet 500 shipping box and verify that it includes the following parts:

- 
- 
- Red CAT-5e crossover cable Rack mount kit (with ear brackets, rails,
- WANJet 500 appliance Two power cords Gray CAT-5e Ethernet cable
	- Serial port (console) cable

## 3 Install the unit into a network rack

Mount the unit directly into a rack, use the rack mount rails, or place the unit on a flat surface. Refer to the *Platform Guide: WANJet 500* for details about installing the unit into a rack.

### 4 Power up the WANJet 500 appliance

- Insert the two power cords into the two power supplies on the back of the WANJet appliance. If a power cord is not connected, or fails, the unit continuously sounds a warning beep. To disable this sound, press the alarm cancel switch (the top rocker switch on the back).
- Plug each power cord into a separate power outlet (preferably to different power circuits).
- Press the power switch on the back of the unit. The power light on the front illuminates, and the WANJet appliance performs a self-test.
- When the appliance is up and running, the LCD displays the default IP address of **192.168.168.100**. Wait approximately 10 more seconds for the operating system to finish loading.

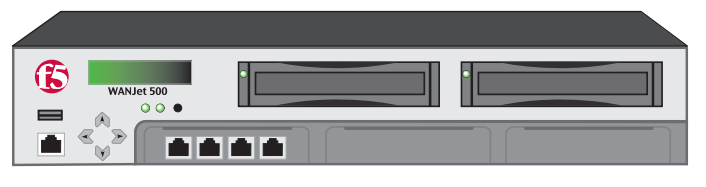

### 5 Set the addresses

Use the front panel LCD display to set the IP address, subnet mask, and default gateway.

The LCD keypad has the following buttons for setting the addresses:

- Displays the menu, selects the current item for configuration, and acts like an Enter key.  $\blacktriangleright$ Also moves to the right in an IP address.
- Backs out of the current menu selection to the next level up, and acts like a Cancel key. Also moves to the left in an IP address.
- Moves up through the menu items, or increases numbers in an IP address.
- Moves down through the menu items, or decreases numbers in an IP address.

**NOTE:** You must set the addresses using all 12 digits (for example, **172.016.001.002**). If you make an error while setting the addresses, press  $\blacktriangleleft$  several times to cancel and start over.

#### To set the addresses using the LCD

- 1. Press  $\blacktriangleright$ . The LCD displays **Menu**, followed by **>Admin**.
- 2. Press > The LCD displays Admin, followed by **>Confi gure**.
- 3. Press **.** The LCD displays **Configure**, followed by **>IP Address**.
- 4. Set the IP address:
	- Press  $\triangleright$  to display the IP address (default: **192.168.168.100**).
	- Press  $\triangleright$  to move from digit to digit in the address, and  $\blacktriangle$  and  $\nabla$  to set the numbers in the address.
	- Then with the cursor on the last number on the right, press  $\blacktriangleright$ . The LCD displays **Configure**, followed by >IP Address.
- 5. Set the netmask:
	- Press the  $\nabla$ . The LCD displays >NetMask.
	- Press  $\blacktriangleright$  to display the netmask (default: **255.255.255.000**) and set it as you did the IP address.
	- Then with the cursor on the last number on the right, press  $\blacktriangleright$ . The LCD again displays **>Netmask**.
- 6. Set the default gateway:
	- Press  $\blacktriangledown$ . The LCD displays > Gateway.
	- Press  $\triangleright$  to display the gateway address (default: **192.168.168.00**1) and set it as you did the other addresses.
	- Then with the cursor on the last number on the right, press  $\blacktriangleright$ . The LCD again displays **>Gateway**.
- 7. Use the defaults for the other values. If using a separate subnet for management, you can optionally set the **Mgt IP Address**, **Mgt Netmask**, and **Mgt Gateway**. See the *WANJet Appliance Administrator Guide* for details.
- 8. Next, you need to save the values you set:
	- Press **v** until you see > Apply.
	- Press > and the LCD displays > Apply Now?
	- Press  $\triangleright$  to apply the values. The LCD displays **Config Applying**.

When complete, the LCD panel displays the IP address you configured for the WANJet appliance.

E **WANJet 500**  $000$ ПΙ  $\blacksquare$ an an

### 6 Cable the WANJet 500 appliance

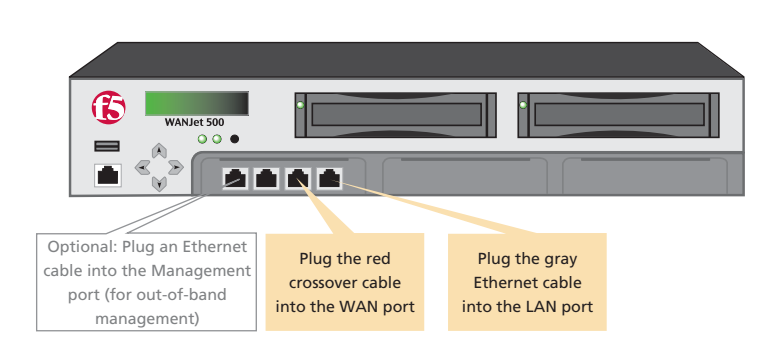

#### To cable the WANJet appliance

- 1. Connect the gray Ethernet CAT-5e cable to the LAN1 port on the front of the WANJet appliance. Connect the other end to your LAN switch.
- 2. Connect the red crossover CAT-5e cable to the WAN1 port on the front. See the *WANJet Appliance Administrator Guide* for details. Connect the other end to your WAN router.
- 3. You may optionally connect an Ethernet cable to the Management port on the front of the WANJet appliance. Connect the other end to your management network.

### 7 Log on to the WANJet 500 appliance

Finally, check that you can log on to the appliance remotely by using the Web UI, and activate the license.

1. In a web browser, go to **https://<WANJet IP address>:10000**. (If you set up the Management port, use the **Mgt IP Address** instead.) The WANJet appliance login screen opens.

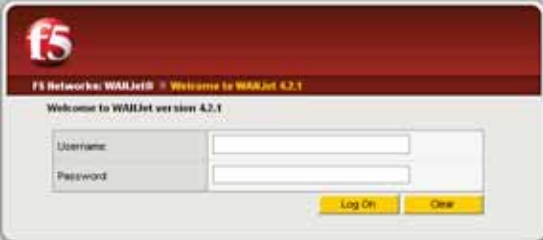

2. Type the user name and password (the defaults are both **admin**), and then click **Log On**. The Web UI opens and displays the WANJet Status screen.

#### To log on To activate the license

- 1. In the WANJet Status screen, click the **Not entered** link, next to **License**, to display the WANJet License Details screen.
- 2. After **Base Registration Key**, you should see your registration key (filled in at the factory).
- 3. Click **Next**. The EULA (End User License Agreement) screen opens.
- 4. Read the EULA, and then click **Accept** if you agree to the conditions. When license activation is complete, the WANJet License Details screen opens and shows the current license date.

**Note:** If automatic license activation does not work, you can use manual activation instead. On the WANJet License Details screen, next to **Activation Method**, select **Manual** and follow the directions on the screen.

Next, you can complete the configuration of the WANJet appliance including changing the default password, specifying remote WANJet appliances, and setting up optimization, IT service, and QoS policies. See the *WANJet Appliance Administrator Guide* for details.

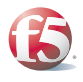